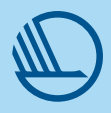

## How to do our graphics in LumaFusion

## Subtitles

- 1. 1. Click on the icon in the top left-hand corner of the screen. Then choose "Titles".
- 2. In "Titles" choose "Standard titles" the template called B&W Lower.
- 3. Drag this into the storyboard and select it.
- 4. Click on Edit at the bottom of the screen.
- 5. Delete one of the two text elements.
- 6. Then go into the text element you have kept, and adjust the following
	- Font = Mark Offc Pro
	- $-$  Font Size =  $40$
	- Face Color = basic white
	- Edge color opacity = 0
	- Shadow color opacity = 0
	- Center X = 54 og Center Y= 90
- 1. Then go into Shape, and adjust the following 7.
	- Face color opasity = 50
	- Center X = 50 og Center Y = 89,5
- 8. Click on the star that has a plus sign in it and give the template a name. Now click on the star again to save the template.

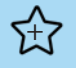

## Title caption

- 1. The name of the interview subject must be in MarkOffcPro-Bold in font size 40.
- 2. The title must be in MarkOffcPro-Medium in font size 35.
- 3. The colours and location may be varied, depending on the framing of the image and the type of video. You can find the permissible colours and combinations under Colours in the design manual.

## Positioning of the swan

- 4. Size = 8x8
- 5. X position = 80.0
- 6. Y position = -72.0